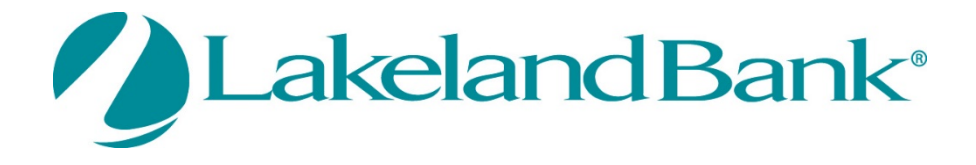

# **eTreasury Treasury**

*Positive Pay User Guide*

Copyright © 2021 Lakeland Bancorp. All rights reserved. This material is proprietary to and published by Lakeland Bancorp for the sole benefit of its clients. Reproduction, distribution, disclosure and use are expressly prohibited, except as authorized by license, or with the explicit written approval of Lakeland Bancorp. The information contained herein is subject to change without notice. In no event will Lakeland Bancorp be responsible for any direct, indirect, special or consequential damages resulting from the use of this information. No warranties, express or implied, are granted or extended by this document. Great care should be taken to ensure that any use of this information complies at all times with all applicable laws, rules and regulations. Revisions may be issued to advise of such changes and/or additions.

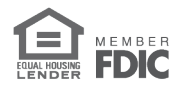

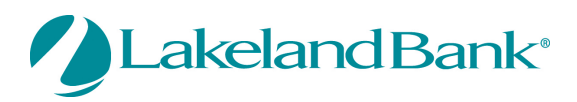

## Contents

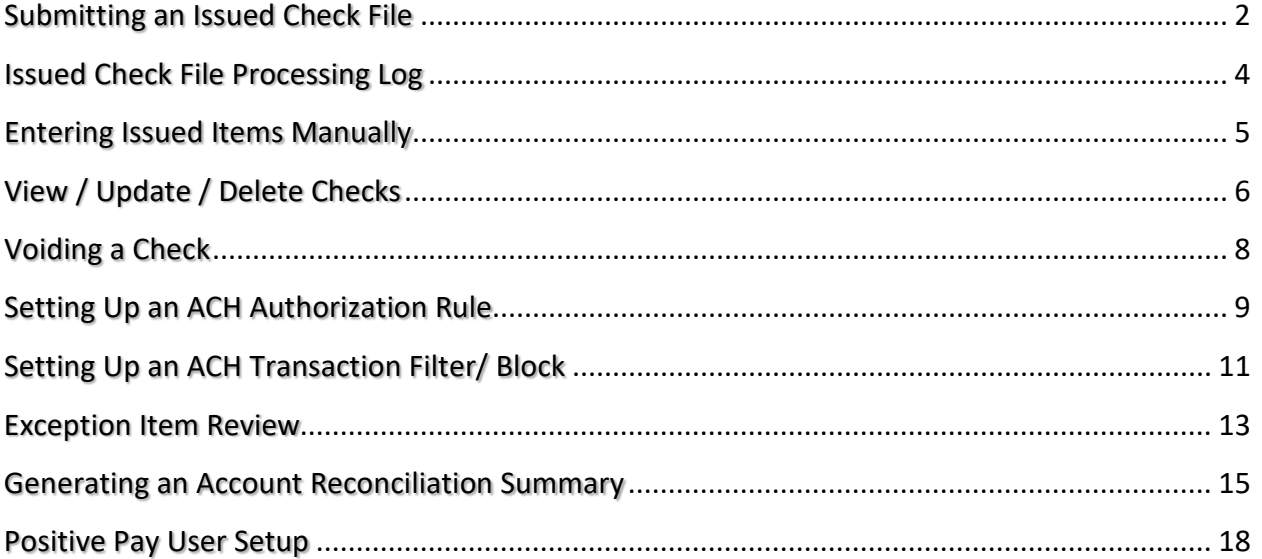

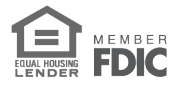

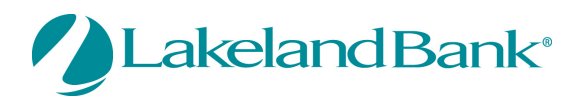

# <span id="page-2-0"></span>Submitting an Issued Check File

1. From eTreasury select **Control & Recon < Positive Pay < Continue to Positive Pay.**

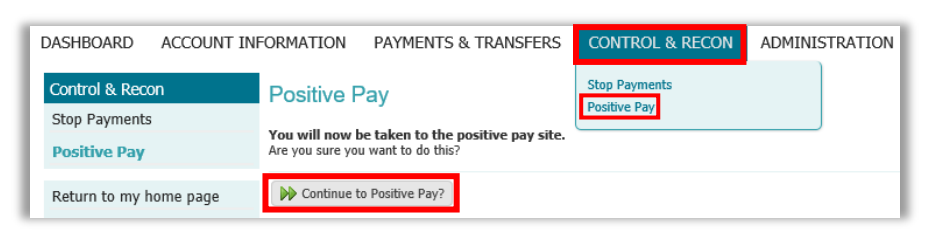

2. From the Positive Pay **Transaction Processing** menu select **Submit Issued Check File.** 

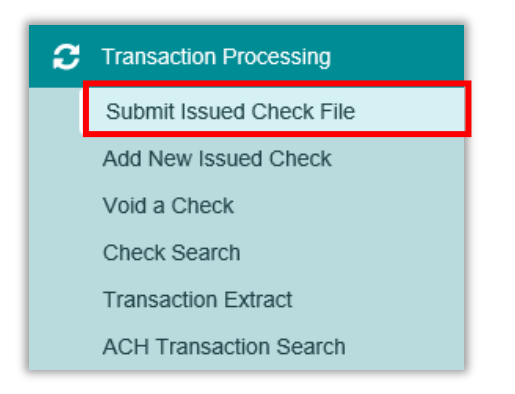

- 3. Select **Browse** to retrieve the issue file.
- 4. Select the file and select **Open.**

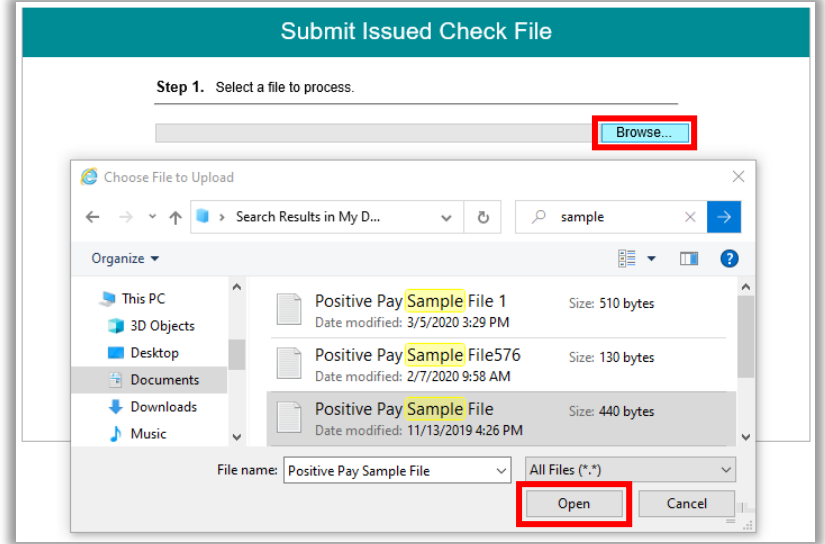

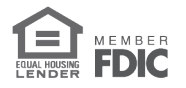

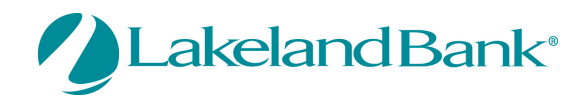

- 5. Select the appropriate *Account Nickname* and *File Processing Type* for the selected issue file.
- 6. Select **Process File.**

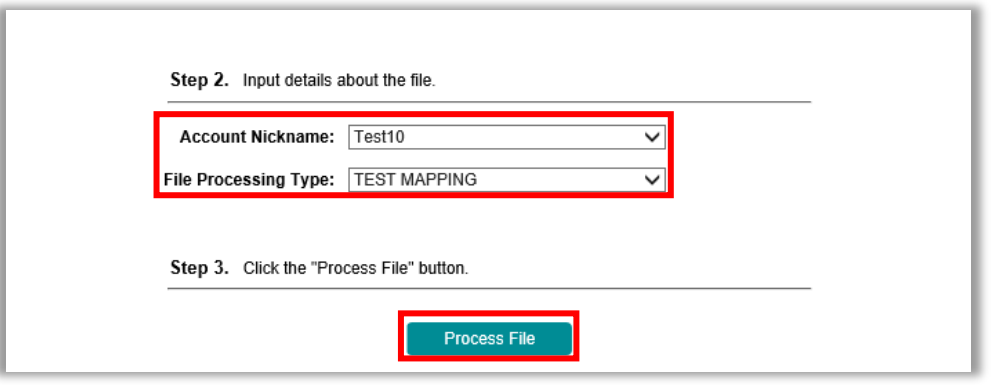

- 7. Upon completion, the **Processing Results** will display the file name, upload date/time, status of the processed file, number of items, and total amount of the file.
- 8. Selecting the *Status* will display the results, details, and any errors that may have occurred.

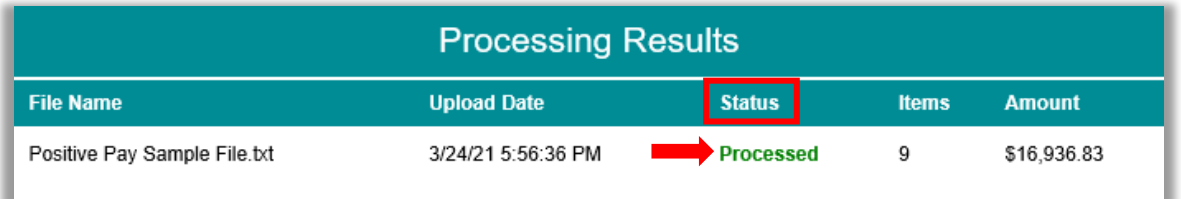

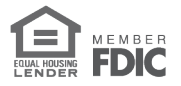

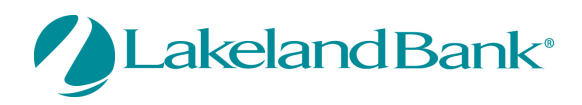

#### <span id="page-4-0"></span>Issued Check File Processing Log

#### **Viewing Processed File Information**

- 9. From the System Reports menu, select Issued Check File Processing Log.
- 10. Selected the appropriate search criteria and select **Produce Report.**

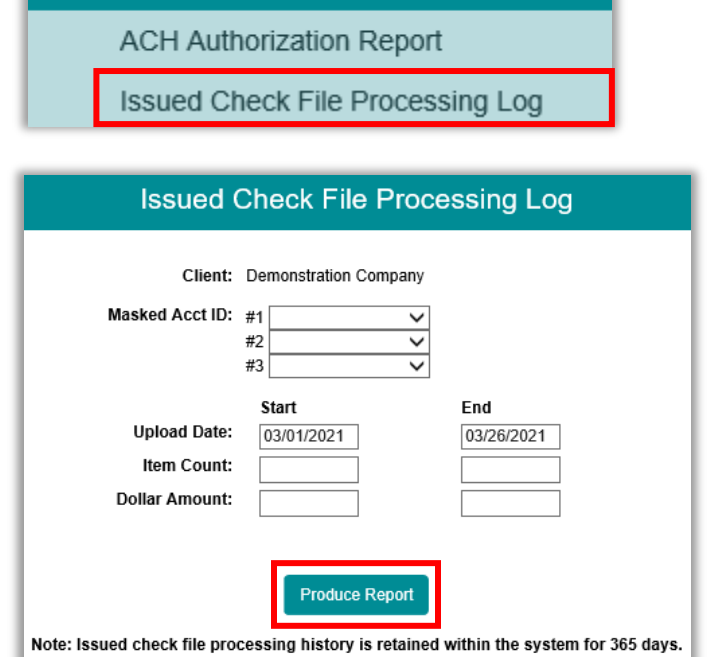

**B** System Reports

11. This report will display the account nickname, results, number of items, total amount of the file, upload date/time, user who processed the file, file name.

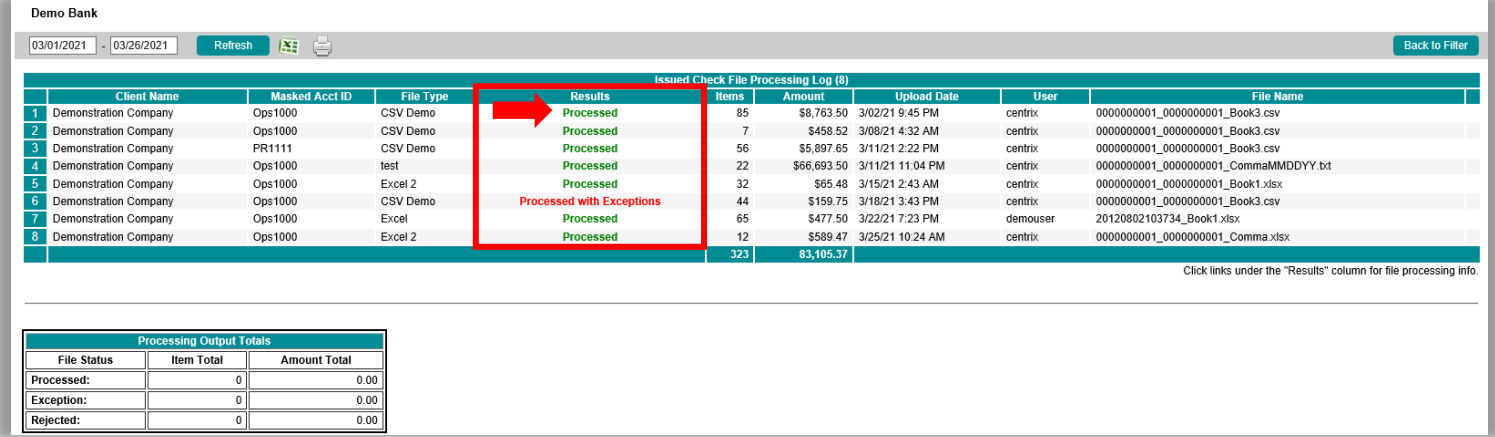

12. Select the result to display details and any errors that may have occurred or select View File to view the processed file.

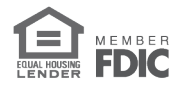

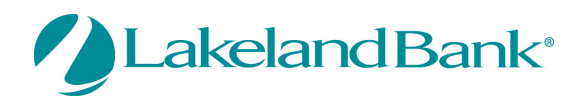

## <span id="page-5-0"></span>Entering Issued Items Manually

If you only issue a limited number of items per week/month or need to add an additional issued item manually, follow the steps below.

13. From the **Transaction Processing** menu, select **Add New Issued Check.**

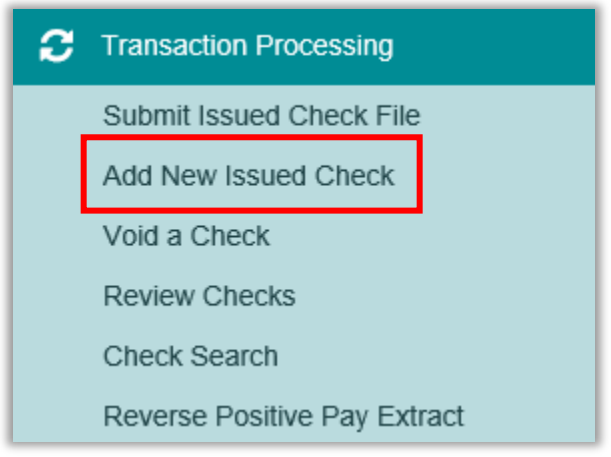

- 14. Select the appropriate **Account Nickname** and enter the **Check Number**, **Amount**, **Issued Date**, and/or **Issued Payee.**
	- a. Auto-Increment Check Number can be used when entering multiple check numbers, in sequence and in order so you do not have to manually enter them in. *The initial check number will need to be entered for this option to function.*

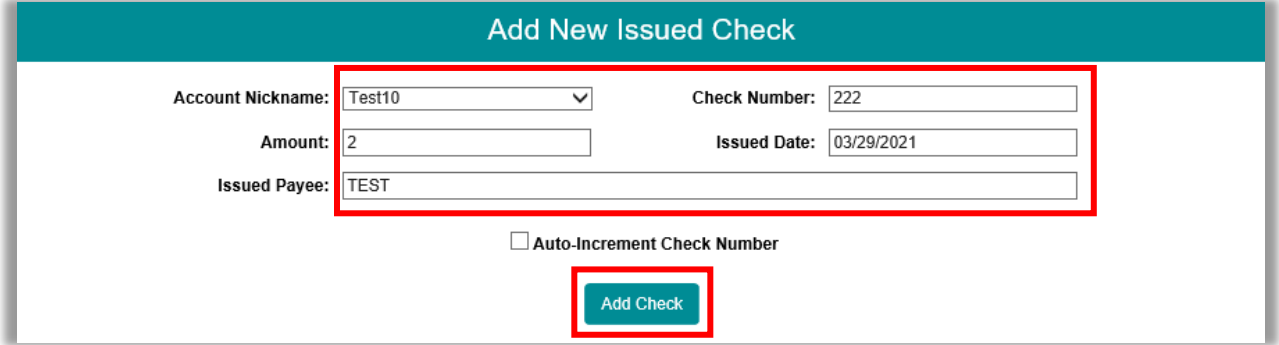

15. Select **Add Check.**

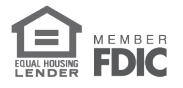

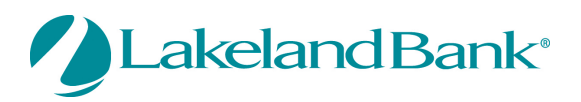

# <span id="page-6-0"></span>View / Update / Delete Checks

15. From the **Transaction Processing** menu, select **Check Search.**

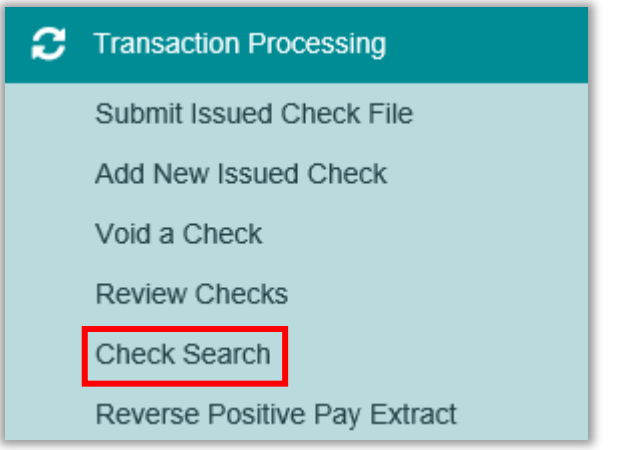

16. Select the **Account Nickname** and/or appropriate search criteria below and select **Produce Report.**

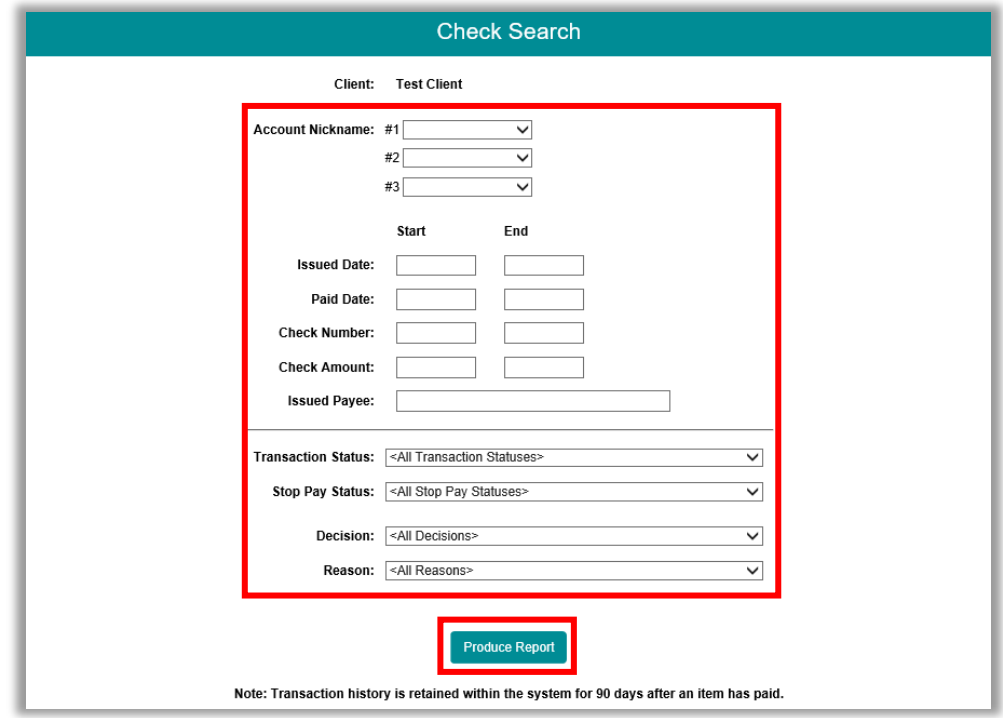

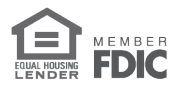

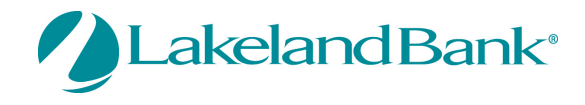

17. This report will reflect detailed information in regards to your checks. This area will contain a 'Status' symbol to reflect exceptions, paid items, stop payments, and voided checks.

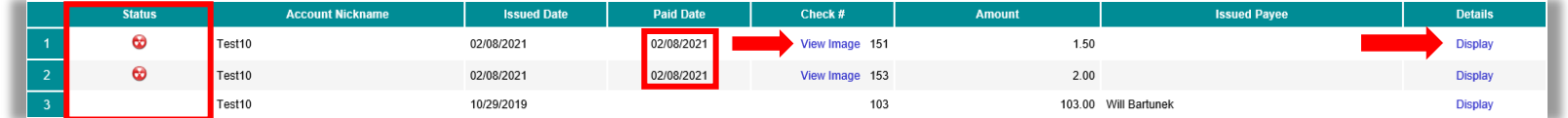

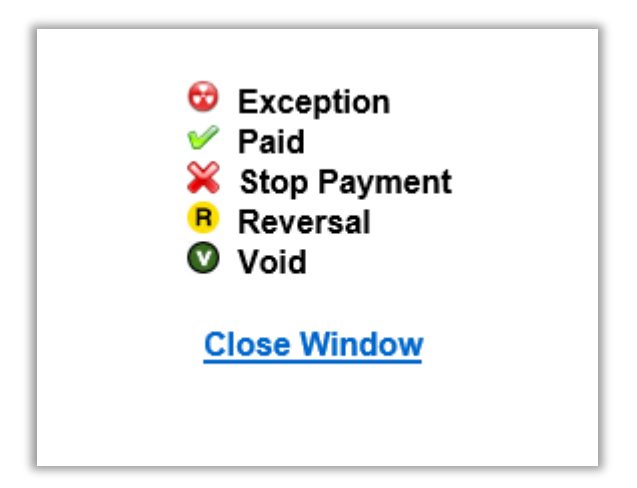

- 18. Select **Display** to bring up more details for your items.
- 19. Select **View Image** to view the check image if an item has already been paid.
- 20. If the item is still outstanding (blank 'Status' symbol), you can edit the information if the box isn't greyed out, and select **Update.**
	- a. Select **Delete** to remove the outstanding item from Positive Pay.

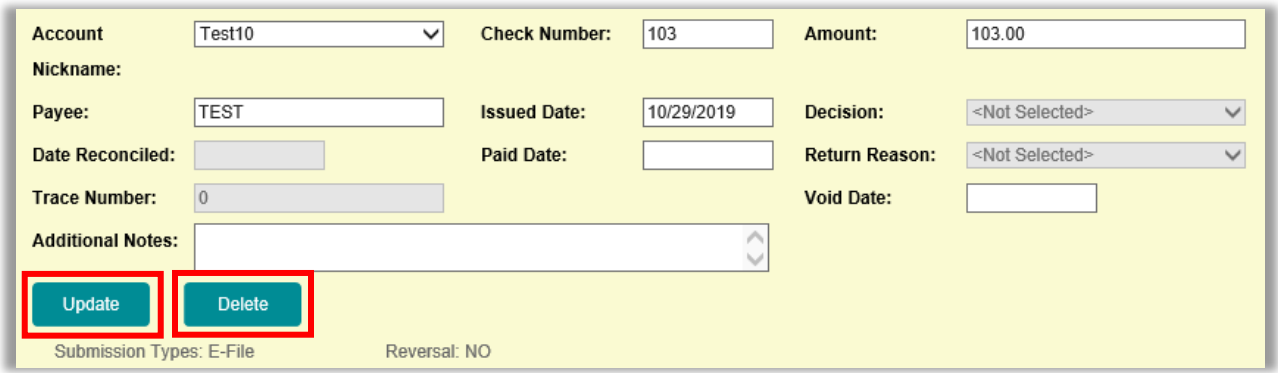

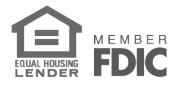

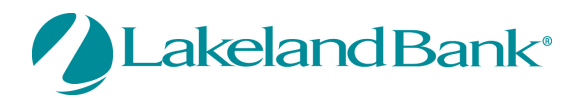

# <span id="page-8-0"></span>Voiding a Check

- 21. To void an outstanding issued check, select **Void a Check** from the **Transaction Processing** menu.
- 22. Select the appropriate **Account Nickname**, and enter the **Check Number**, **Amount**, and **Issued Date.**
- **23.** Select **Find Matching Check.**

 $\boldsymbol{\mathcal{C}}$  Transaction Processing Submit Issued Check File Add New Issued Check Void a Check **Review Checks** Check Search Reverse Positive Pay Extract

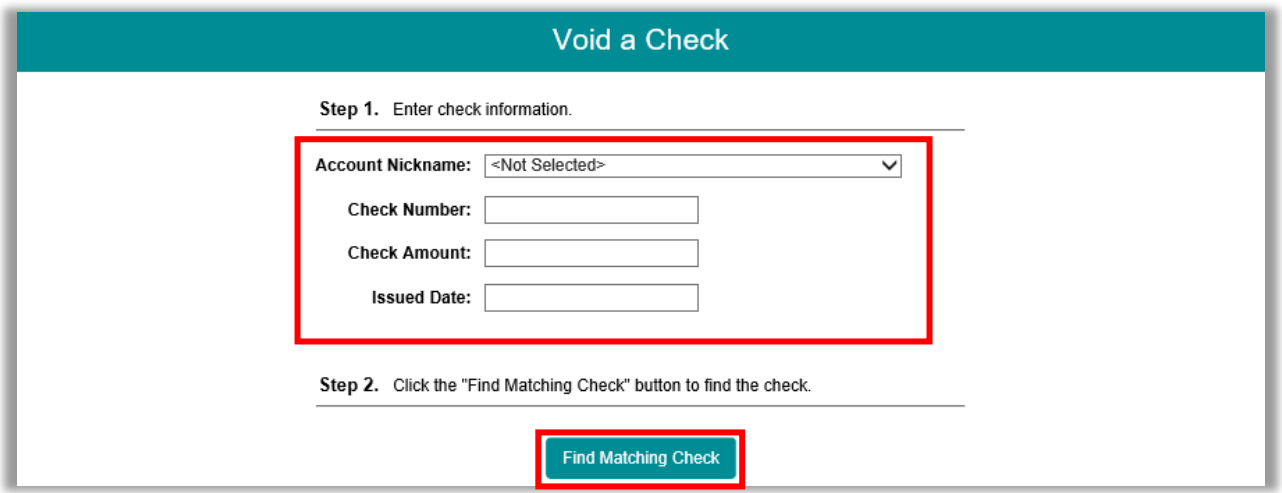

- 24. If the item does not match a check already paid in the Positive Pay system, it will be added *Items physically sent/issued to a customer or vendor will need to be stopped at your local branch or within the eTreasury system and should not be voided.*
- 25. Select **Add Check** *(if not issued into the Positive Pay system)* or **Void Check** *(if already issued into the Positive Pay system, but hasn't been paid already).*

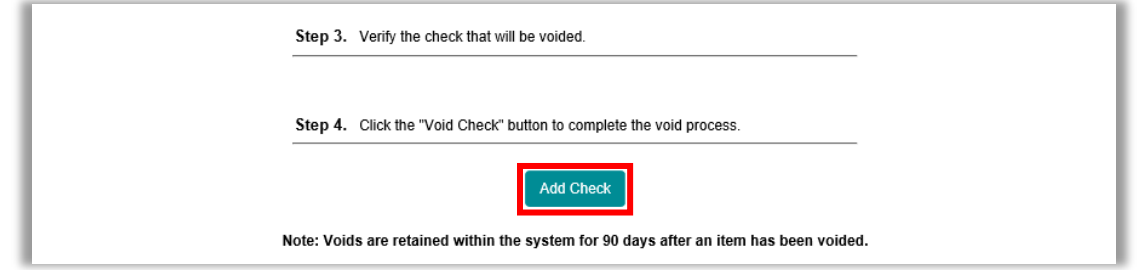

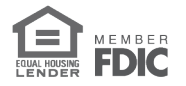

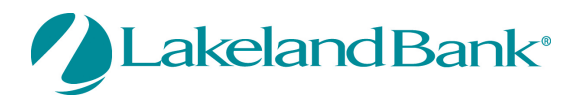

#### <span id="page-9-0"></span>Setting Up an ACH Authorization Rule

ACH Authorization rules are used to authorize particular ACH transactions and exclude them from exception processing. If a particular ACH transaction type is not created as an authorization rule, it will be created as an exception in the **Quick Exception Processing** area of Positive Pay. Please follow the steps below to add a rule.

26. Select **ACH Authorization Rules Setup** under the **Security/Account Administration** menu, located at the bottom of the page. You may need to click to expand **Security/Account Administration**.

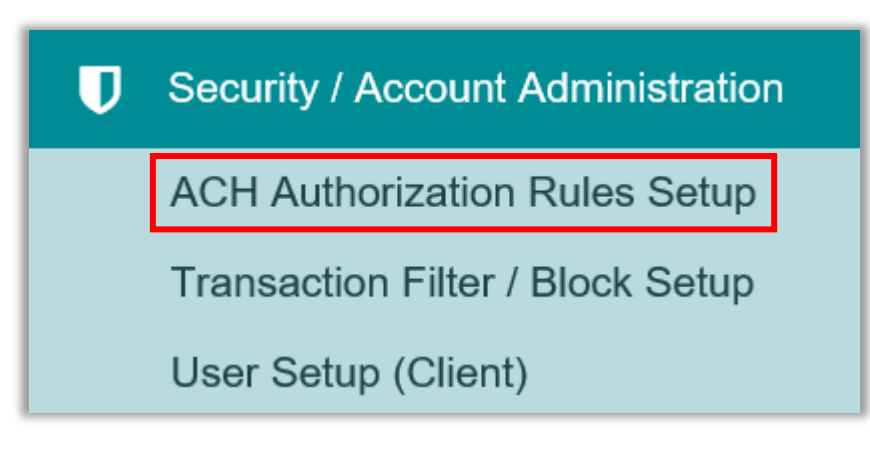

- 27. Select the appropriate **Account Nickname**, enter a **Description** for the transaction, the **Company ID** (your customer or vendor's tax ID number), **Standard Entry Class Code**, whether the transaction will be a debit, credit, or both, and enter the **Maximum Allowable Amount.**
	- a. All fields are optional except for the **Account Nickname** and the **Debits or Credits** field.
- 28. Select **Add** to create your authorization rules one at a time.
- 29. To update or delete a rule select **Edit.**

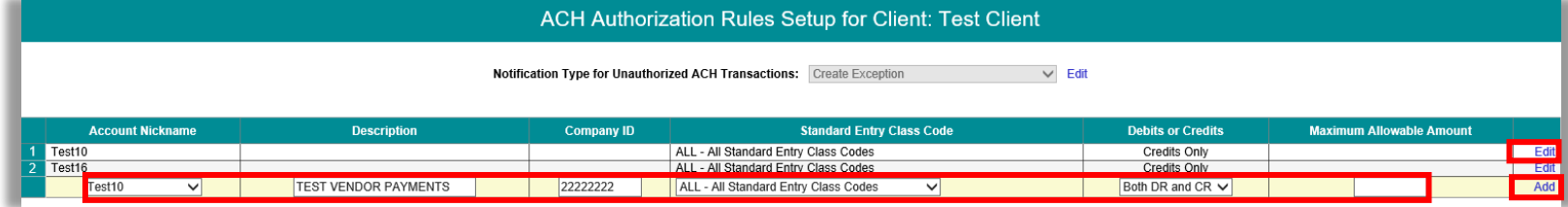

30. Change the information and select **Update** or **Delete** to remove the particular rule.

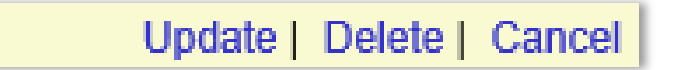

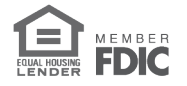

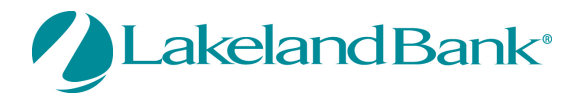

31. The example shown below is for a combination of rules that will authorize ACH Credits, and ACH debits *only* for the specified ACH Company 'ABC Electric'. All other ACH debits will need to be Paid or Returned in the **Quick Exception Processing** area of Positive Pay.

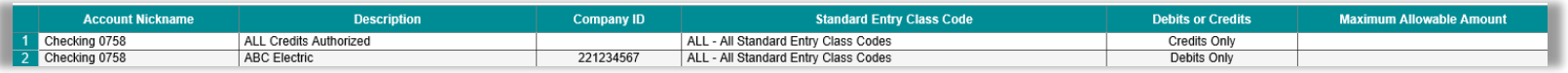

- 32. The example shown below is for a rule that will authorize debits up to a particular amount, in this case \$100.
	- a. All ACH Credits, *only* ACH debits over \$100 will be created as exceptions and will need to be Paid or Returned in the **Quick Exception Processing** area of Positive Pay.

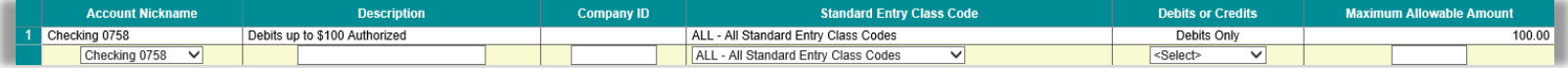

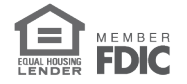

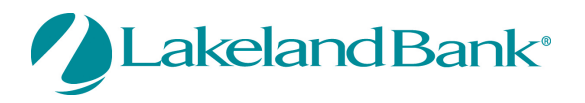

# <span id="page-11-0"></span>Setting Up an ACH Transaction Filter/ Block

Transaction Filters or Blocks are used to generate exceptions for particular ACH transactions. These will generate in the **Quick Exception Processing** area of Positive Pay. *Please be advised that this does not prevent or block an ACH transaction from hitting your account. You will be provided with the option to Pay or Return the item after it has cleared, if it meets your specified criteria in this area of Positive Pay.*

33. Select **Transaction Filter/Block Setup** from the **Security / Account Administration** menu. You may need to click to expand **Security/Account Administration**.

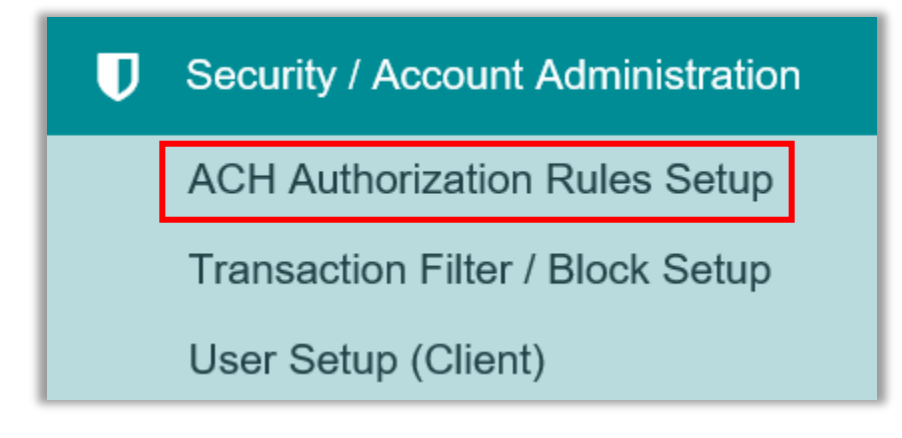

- 34. Select the appropriate **Account Nickname**, enter the **Company** ID *(usually the Tax ID #)*, select the **Standard Entry Class Code**, whether the transaction will be a debit, credit, or both, **Minimum Filter Amount**, and **Notification Type.**
	- a. All fields are optional except for the Account Nickname and Standard Entry Class Code. It is suggested that you select "ALL - All Standard Entry Class Codes' unless you know the specific SEC code for your transactions.
	- b. If 'Email/Text Notification Only' is selected in the Notification Type section, you will not receive exceptions or have the opportunity to return the filtered transactions through the Positive Pay service.
- 35. Select **Add** to create your filters/blocks one at a time.
- 36. To update or delete a filter/block select **Edit.**

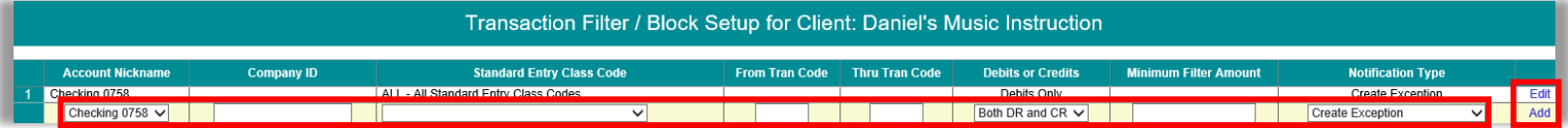

37. Change the information and select **Update** or **Delete** to remove the particular filter/block.

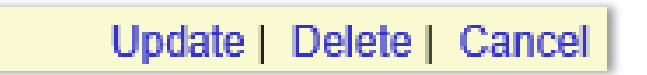

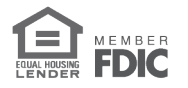

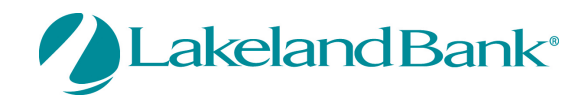

38. The example shown below is for a filter/block that will create ACH debit exceptions *only* for the specified ACH Company ID '221234567'. All other ACH debits and credits will be paid automatically and will not appear in the **Quick Exception Processing** area of Positive Pay.

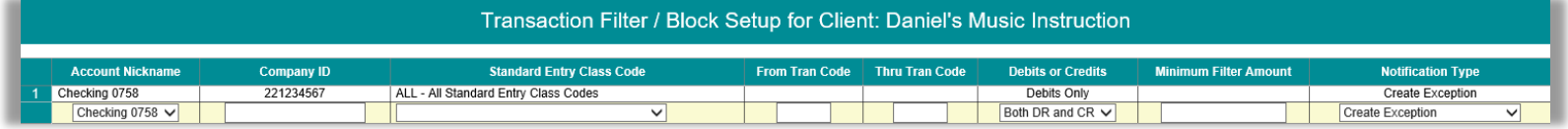

- 39. The example shown below is for a filter/block that will authorize debits up to a particular amount, in this case \$100.
	- a. All ACH debits above \$100 will be created as exceptions and will need to be Paid or Returned in the **Quick Exception Processing** area of Positive Pay.
	- b. All ACH credits will be paid automatically and will not appear in the **Quick Exception Processing** Area of Positive Pay.

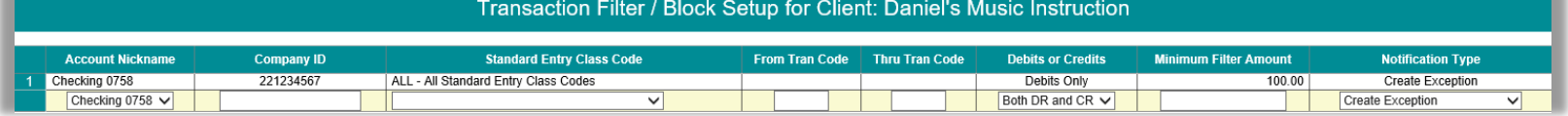

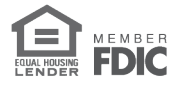

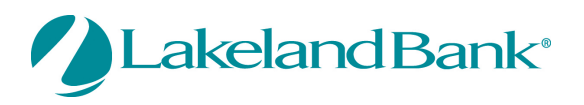

#### <span id="page-13-0"></span>Exception Item Review

40. To review exceptions, select **Quick Exception Processing** from the **Exception Processing** menu.

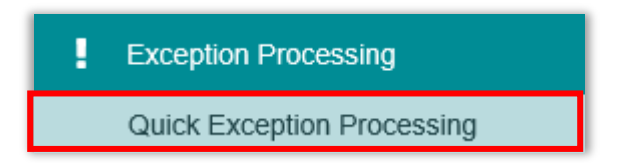

- 41. Account nickname, Paid Date, Check #, Amount, Issued Payee (if applicable), and Exception Type for each item will display.
- **42.** Select **View Image** to compare the information with the data displaying in **Quick Exception Processing.**
- 43. Select to **Pay** or **Return** the item by selecting the check box.
	- a. If returning the item, a **Reason** must be selected.
- 44. Select **Add ACH Rule** if you would like to add the specific ACH to the **ACH Authorization** rules
	- a. Fill out the criteria and select **Add Rule.** *Note: The Add ACH Rule option in Quick Exception Processing will only appear if ACH Authorization rules are established. This will not appear for Transaction Filters/Blocks*

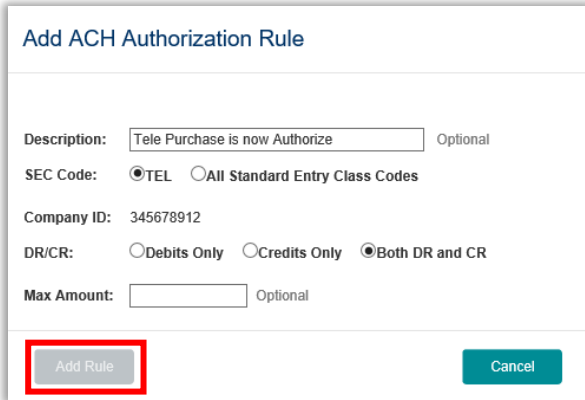

45. Once all items are marked to Pay or Return, select **Update.**

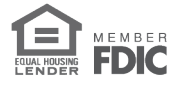

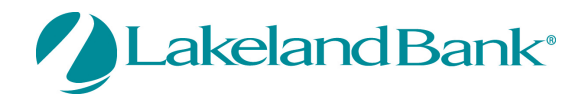

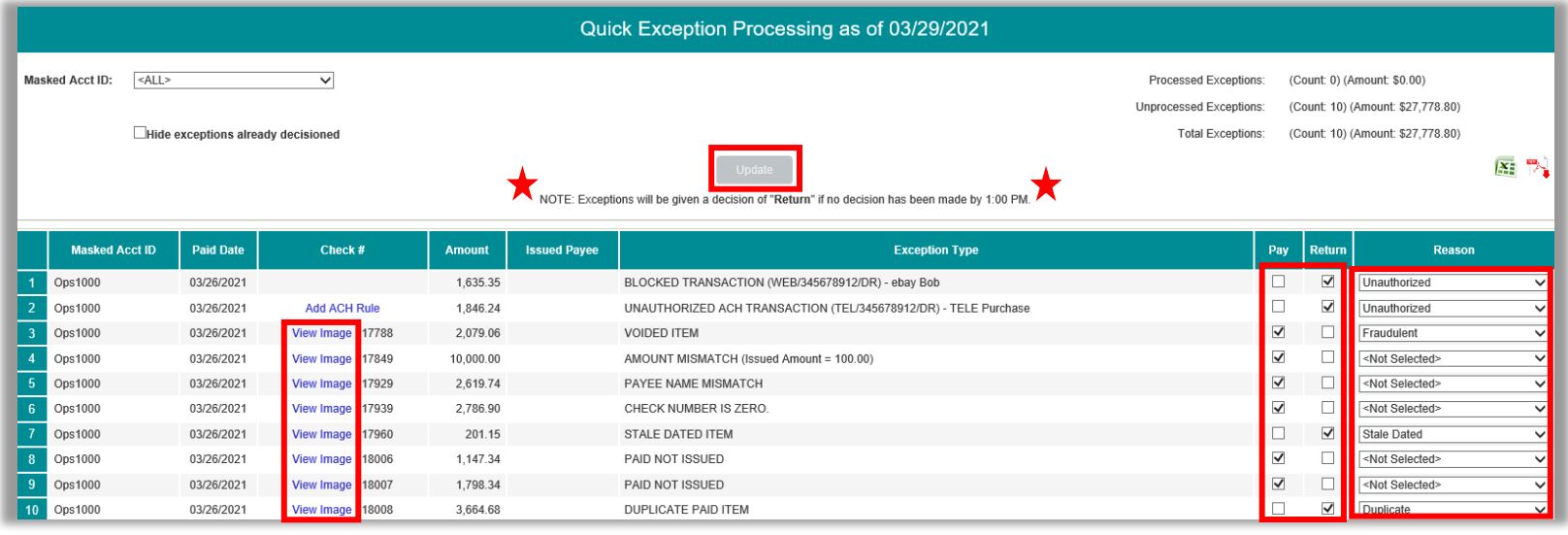

- 46. If a check is displaying with the incorrect check number, select to pay or return, update, and then email [ebanking@lakelandbank.com](mailto:ebanking@lakelandbank.com) to correct the item on your statement.
	- a. All exceptions will be given a decision of 'Return' automatically if no decision has been made prior to 1:00pm EST. Please pay or return all items prior to 1:00pm EST.

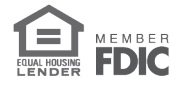

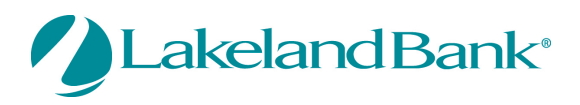

### <span id="page-15-0"></span>Generating an Account Reconciliation Summary

47. Select **Account Reconciliation Summary** from the **Transaction Reports** menu.

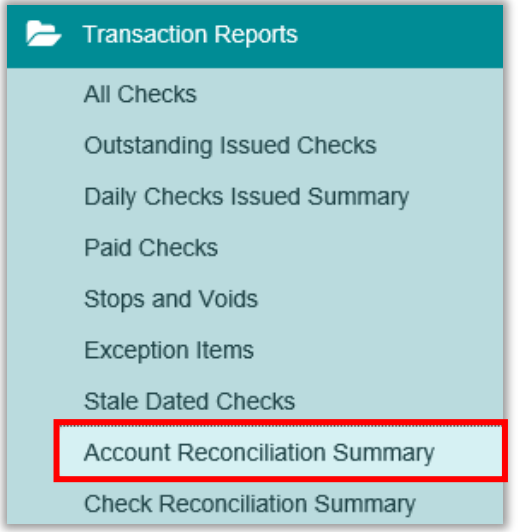

- 48. Select the Account Nickname for the account you are reconciling.
- 49. The **Reconcile Through Date** will flood in automatically, based on the last date of reconciliation. This will cause transactions to appear in the next area, from the Last **Reconcile Through Date** up until the **Reconcile Through Date**.
- 50. Click on **Select** to continue.

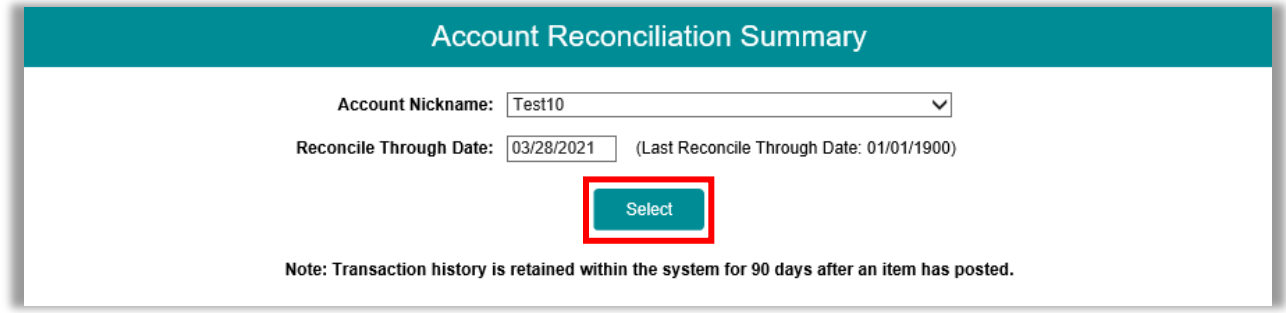

- 51. All transaction activity for the selected period will be displayed and broken down in groupings by type.
- 52. Select **Show** to view any line items that will be included in the reconciliation total.
	- **a.** The example below shows a **Recap of Issued Checks** after selecting **Show** for **Issued Checks.**

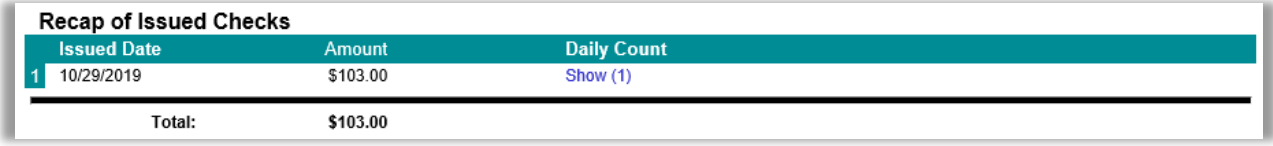

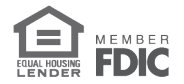

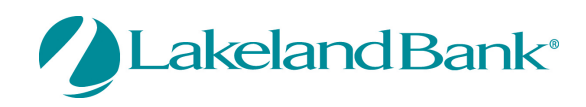

- **Account Reconcilement Statement** This Reconcile Through Date: 03/28/2021  $\overline{\mathcal{P}}$ Account Nickname: Test10 **Transaction Summary Reconcilement History** Æ. Date **Issued Checks** Show (1)  $(+)$  \$103.00 N/A Paid Checks  $(-)$  \$0.00 Stop Payments  $(-)$  \$0.00  $(-) $0.00$ Voids **ACH Debits**  $(-)$  \$0.00 **ACH Credits**  $(+)$  \$0.00 Miscellaneous Debits Show (1)  $(-)$  \$1,500.00 Miscellaneous Credits  $(+)$  \$1,770.62 Show (8) Deposits  $(+)$  \$0.00 Service Charges Paid **Show (17)**  $(-)$  \$119.00 Interest Paid  $(+)$  \$0.00 Taxes/Withholding  $(-)$  \$0.00 **Current Outstanding** \$103.00 Checks **Daily Balance Summary** Current Balance:  $-$77.18$ Outstanding Check \$103.00 Amount: Check Register Balance:  $-$180.18$ **Finish Reconciliation** Cancel
- 53. Select **Finish Reconciliation** to generate a report that appears under the Reconcilement History.

54. Select the date under Reconcilement History to view the report and **Export to Excel** if necessary.

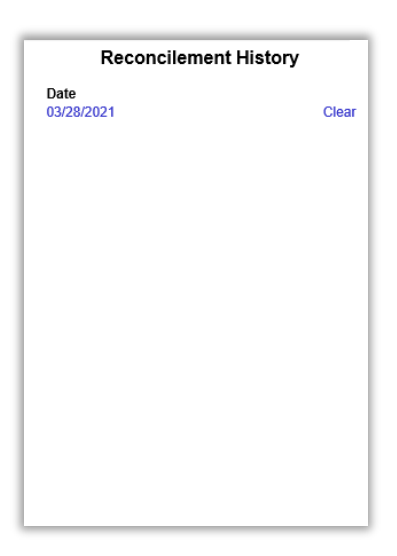

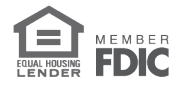

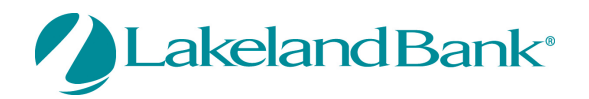

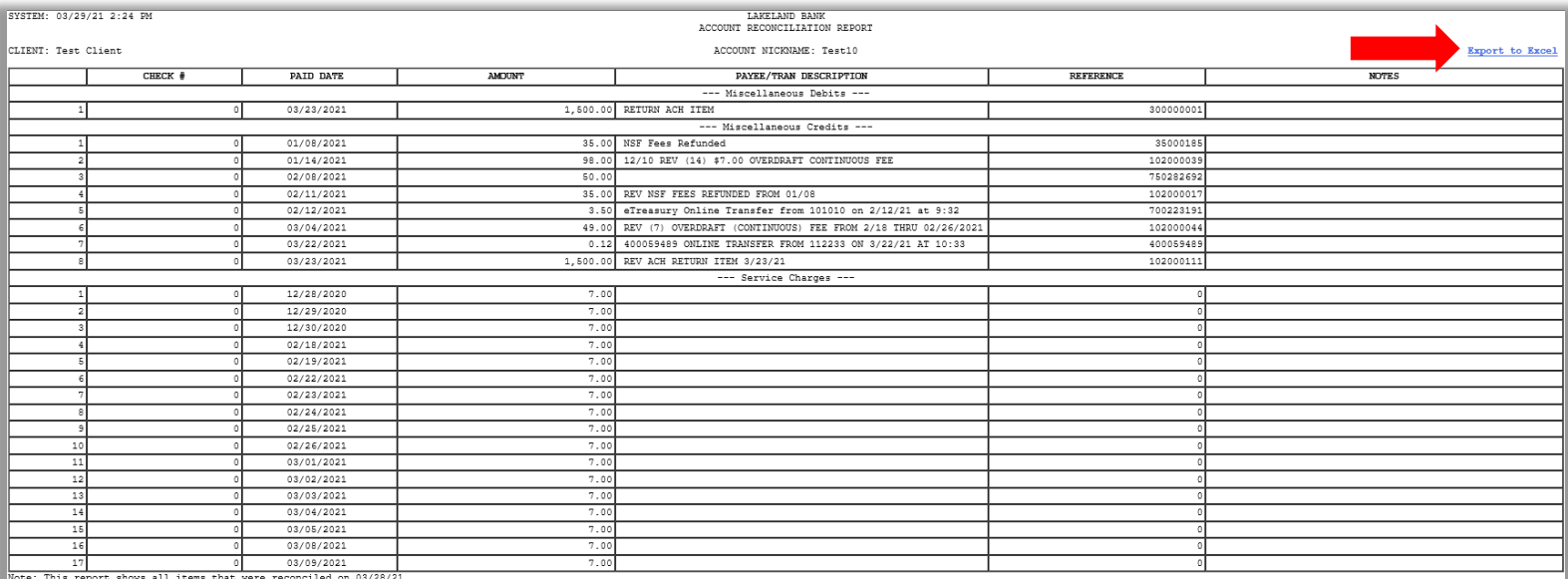

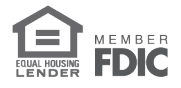

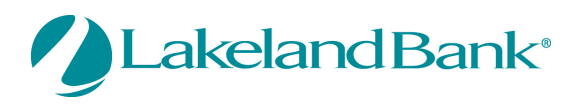

#### <span id="page-18-0"></span>Positive Pay User Setup

1. Select **User Setup (Client)** from the **Security / Account Administration** menu.

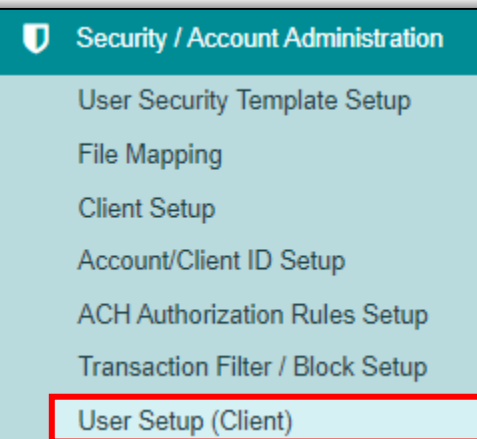

- 2. Select **Add New.**
- 3. Enter the following information under the **Contact Information** tab.
	- **First Name**
	- **Last Name**
	- **Email Address**

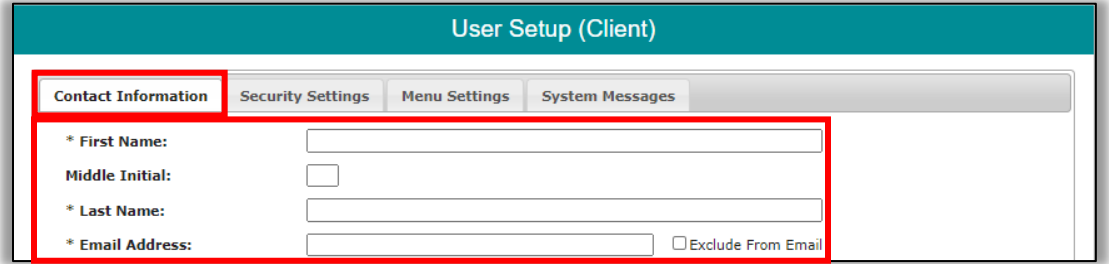

- 4. Enter the following information under the **Security Settings** tab.
	- **User Name:** to be entered in eTreasury at a later step in the process
	- **Password/Verify Password**
	- **Account Nickname:** select the accounts the user should have access to in Positive Pay

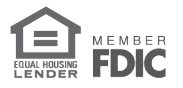

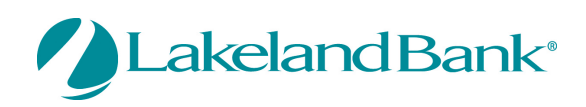

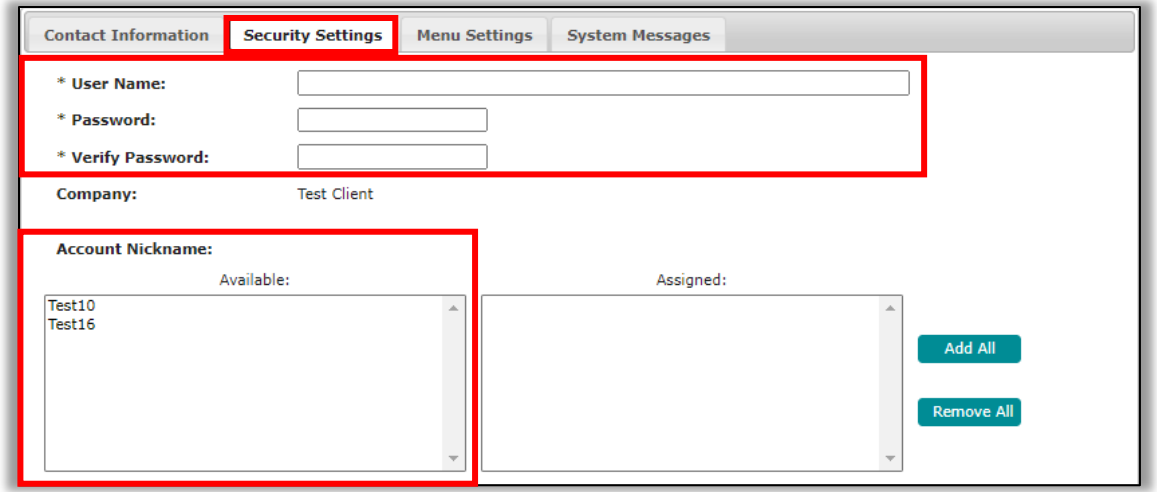

- **Client Exception Type(s):** select the exception types the user will be decisioning. o **Allow user to download issued check files:** gives the user the ability to
	- download issued check files.
	- o **Allow user to edit transactions:** gives the user the ability to edit transactions after they are entered into Positive Pay *(can only be done before the items are paid).*
	- o **Allow user to delete transactions:** gives the user the ability to delete transactions after they are entered into Positive Pay *(can only be done before the items are paid).*
	- o **Allow user to add ACH Authorization Rules in 'Quick Exceptions Processing':**
	- o *Note:* the user will need an ACH exception type in order to receive notifications regarding ACH exceptions.

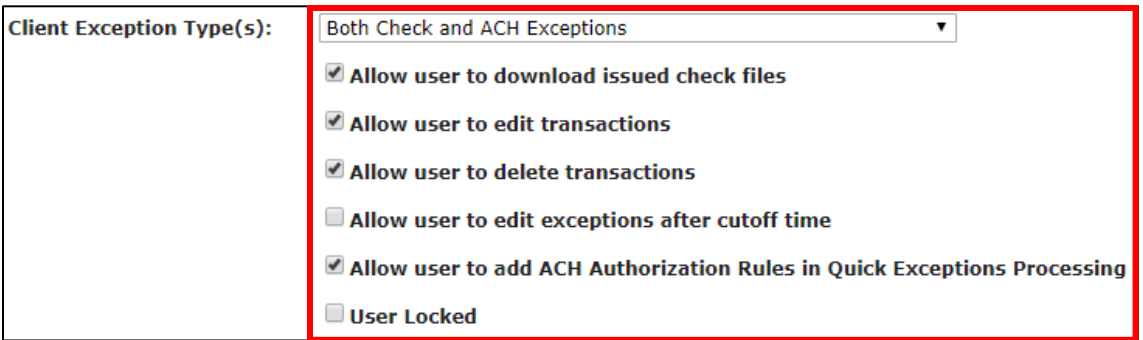

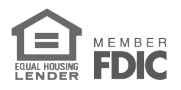

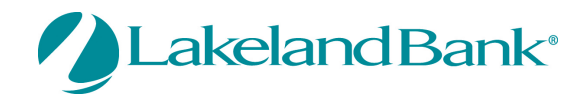

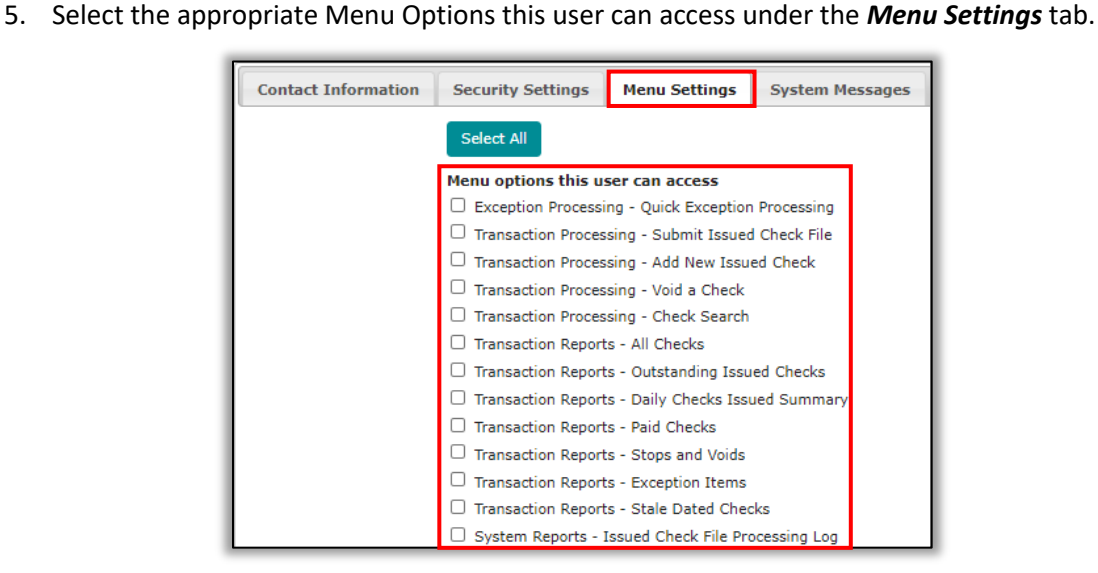

6. Under the **System Messages tab** select what type of notifications you would like this user to receive, and how they should be distributed. *The user must have a Mobile Number listed in their profile under the Contact Information tab in order to receive text messages.*

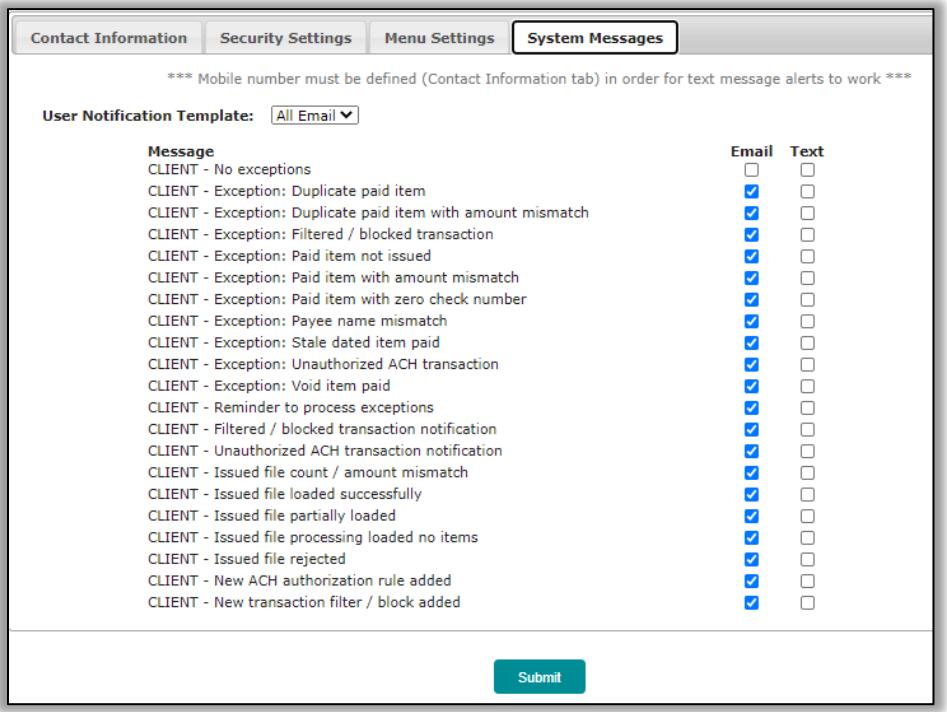

7. Exit Positive Pay and navigate back to Online Banking.

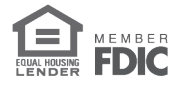

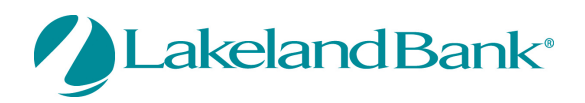

8. Select the **Administration** tab then **Administration.**

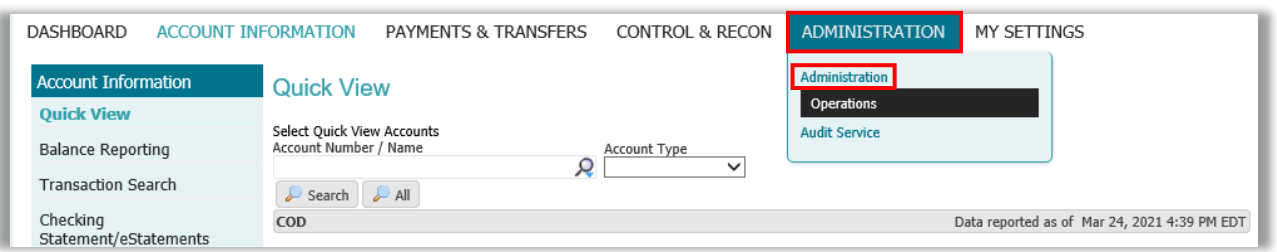

9. Select the user to open up their services and select the green briefcase for **Secure Browser Destinations**.

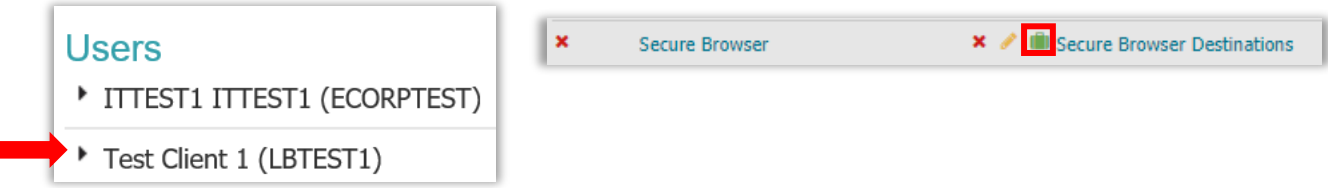

#### 10. Mark off **Positive Pay** and hit **Save**.

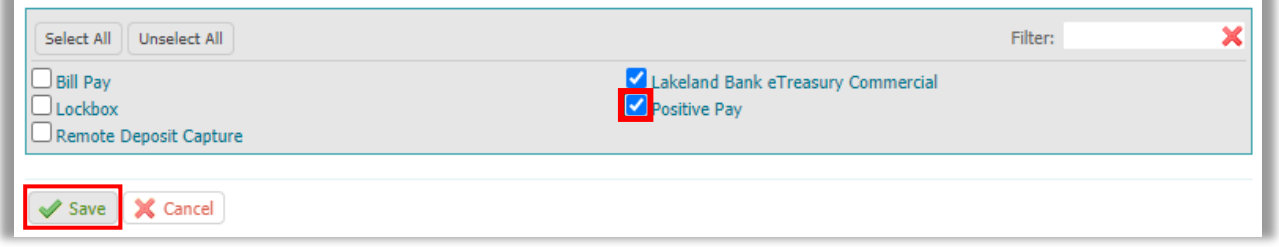

11. Select the pencil for **Secure Browser Destinations** and select **Update** for the Positive Pay option.

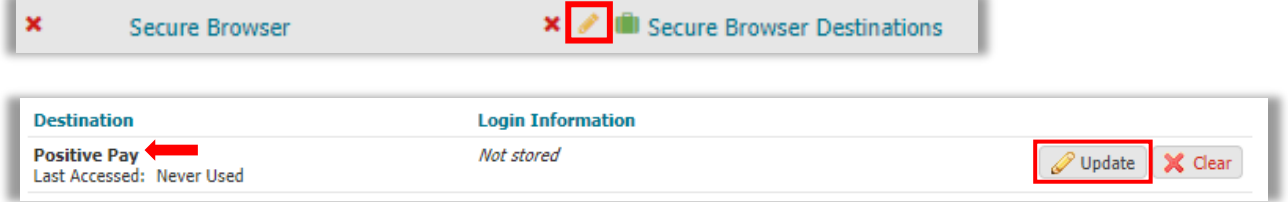

12. Enter the **Username** that was created in Positive Pay **Update Credentials**  $\boldsymbol{\mathsf{x}}$  | and then select **Ok** to update. \* Username TEST OK Cancel

For assistance with Positive Pay, please call us at 866-224-1379 Option #9 or email us at eBanking@lakelandbank.com.

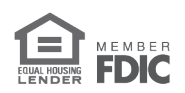